## Process for customers

1. Customer should login on GSTN (Goods and Services Tax Network) website **www.gst.gov.in** with the User Name and Password provided by GST.

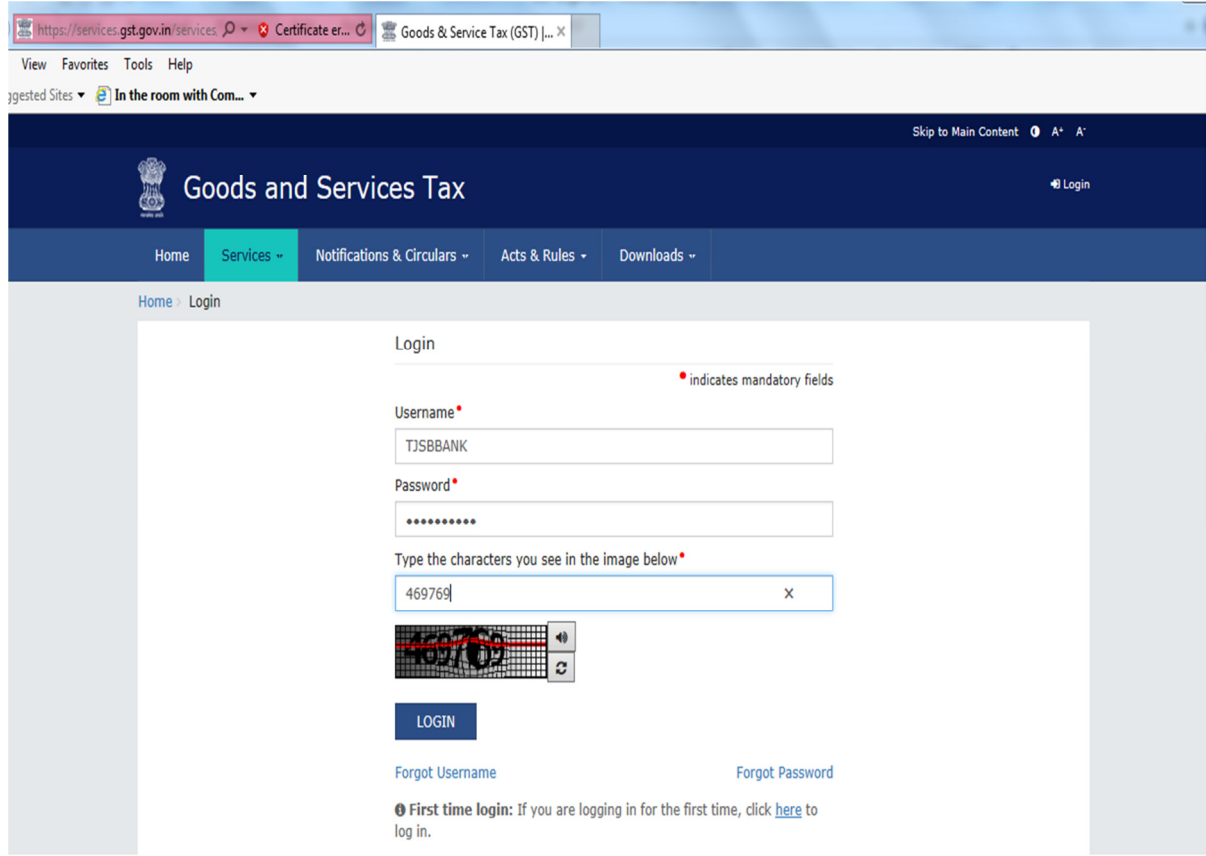

2. Click on "Create Challan".

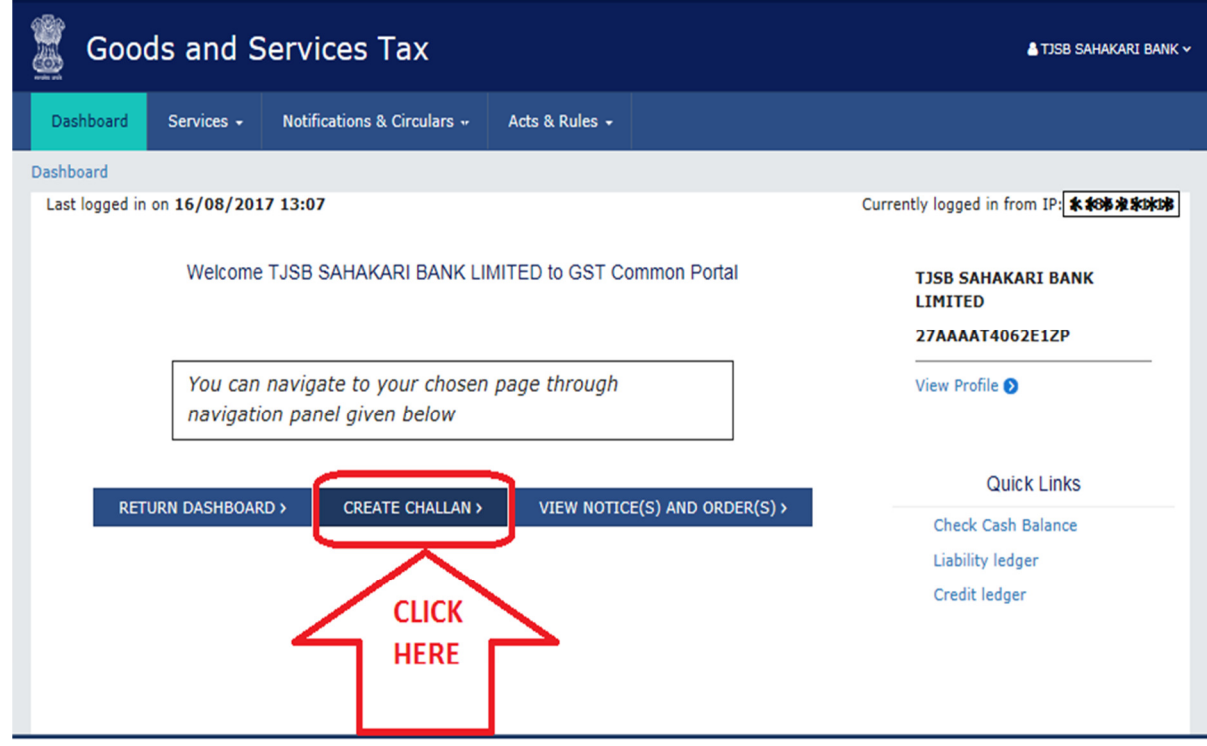

3. Enter the amount under different tax heads (CGST, SGST, IGST and CESS) as per GST rates, select the mode of payment as NEFT/ RTGS, select "TJSB Sahakari Bank Ltd" as remitting bank and click on "Generate Challan".

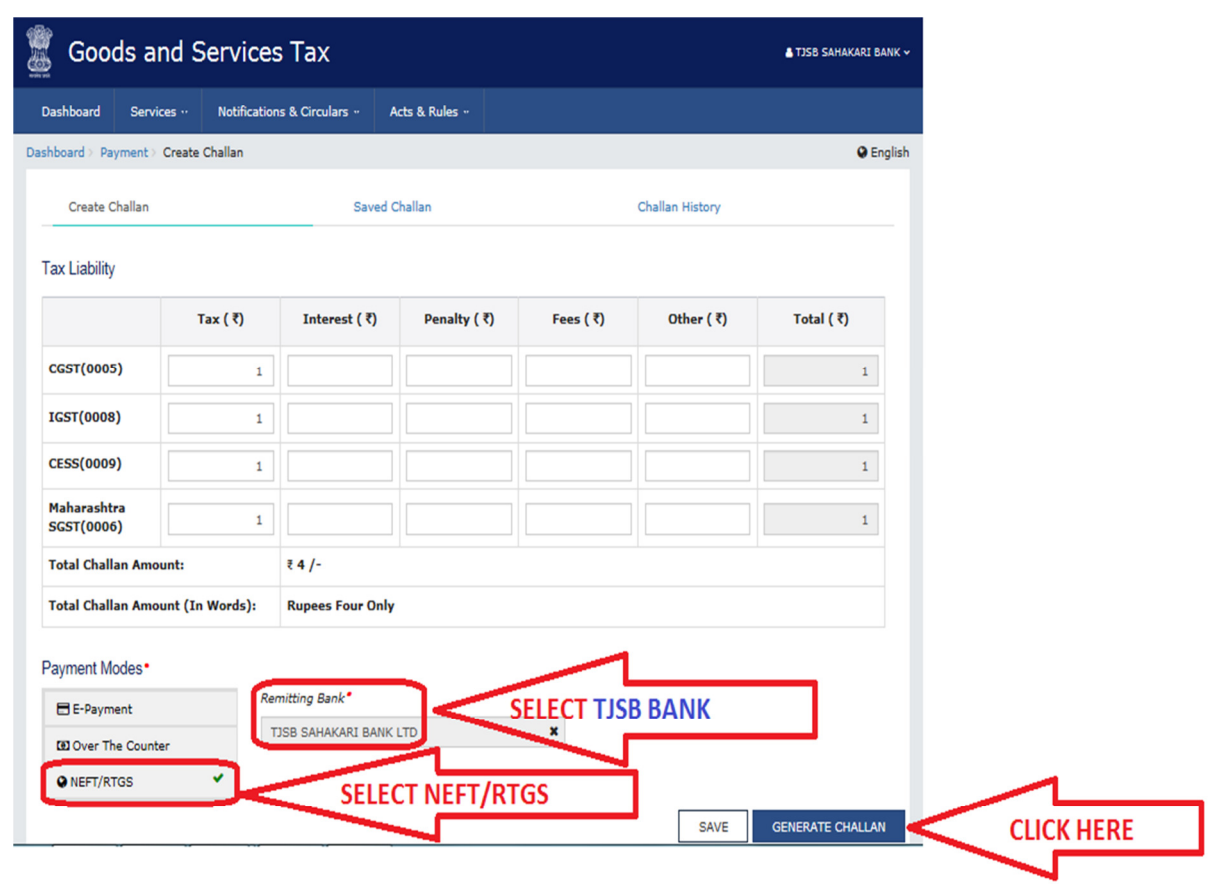

- 4. After clicking on "Generate Challan", customer should print the challan copy and submit the said challan copy along with cheque of his TJSB Bank account at TJSB Bank branch.
- 5. TJSB Bank branch will remit the funds through NEFT/RTGS.
- 6. On successful transaction, customer will receive SMS alert on his registered mobile number with GSTN.
- 7. To download Receipt for payment made, customer should then login on GSTN (Goods and Services Tax Network) website **www.gst.gov.in** with the User Name and Password provided by GST and follow the path – "Services > Payments > Challan history".

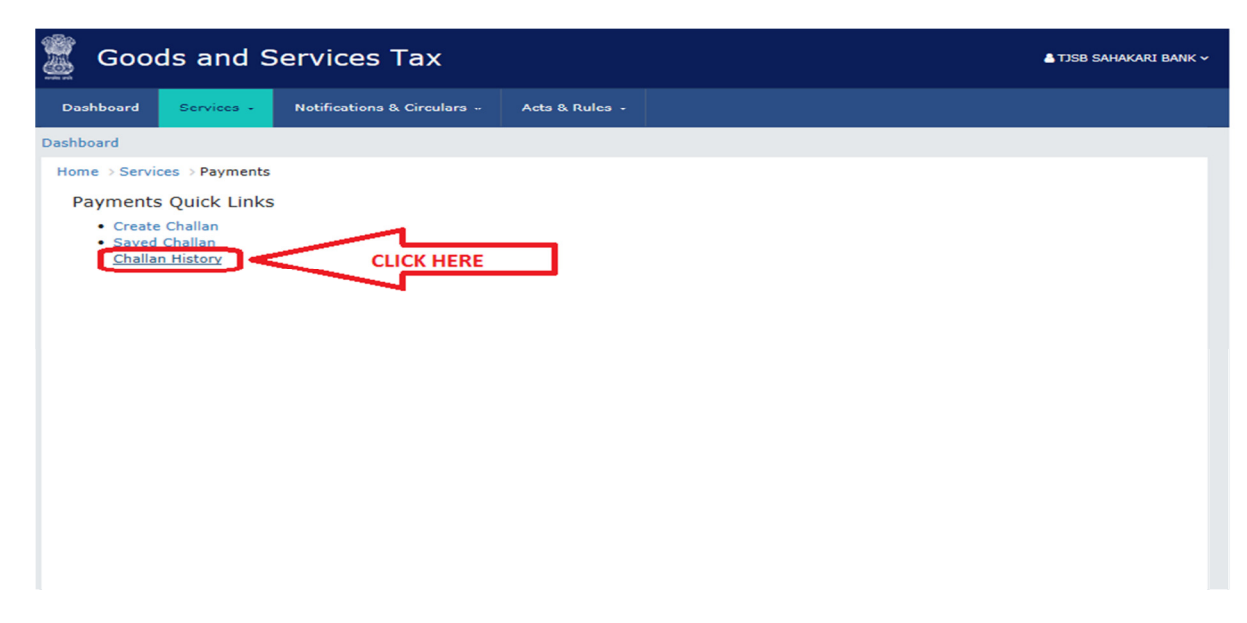

8. Status of the challan will be shown as "PAID". Customer should select the challan to download.

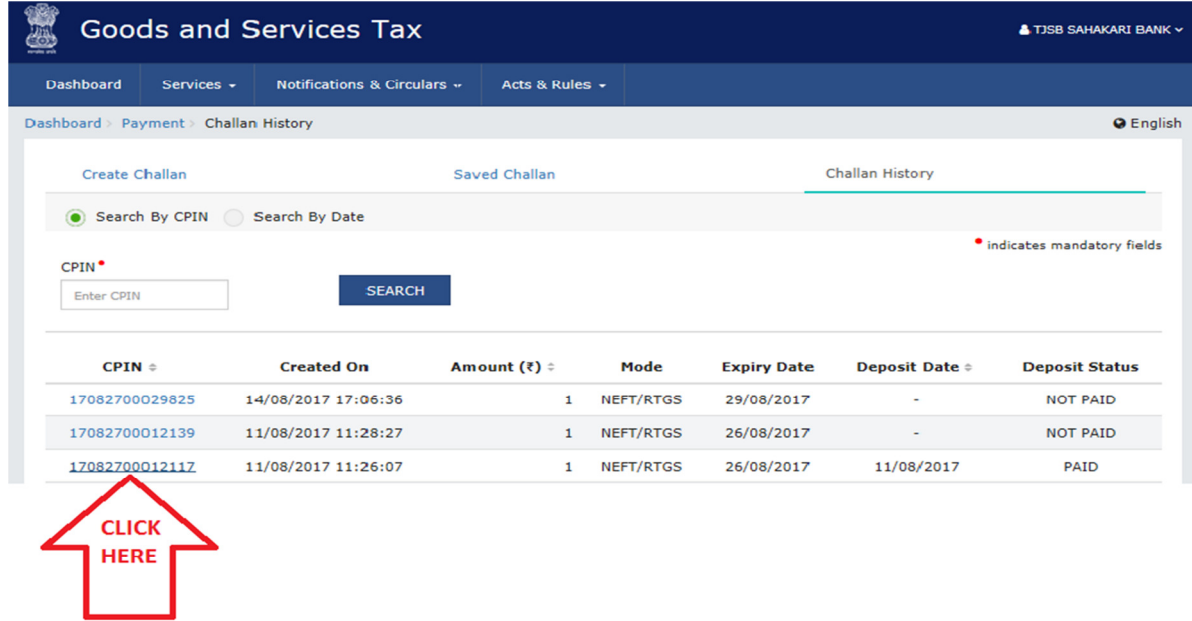

9. After selecting the challan, the below screen will be displayed. Customer should click on "DOWNLOAD" and save the receipt copy at his end.

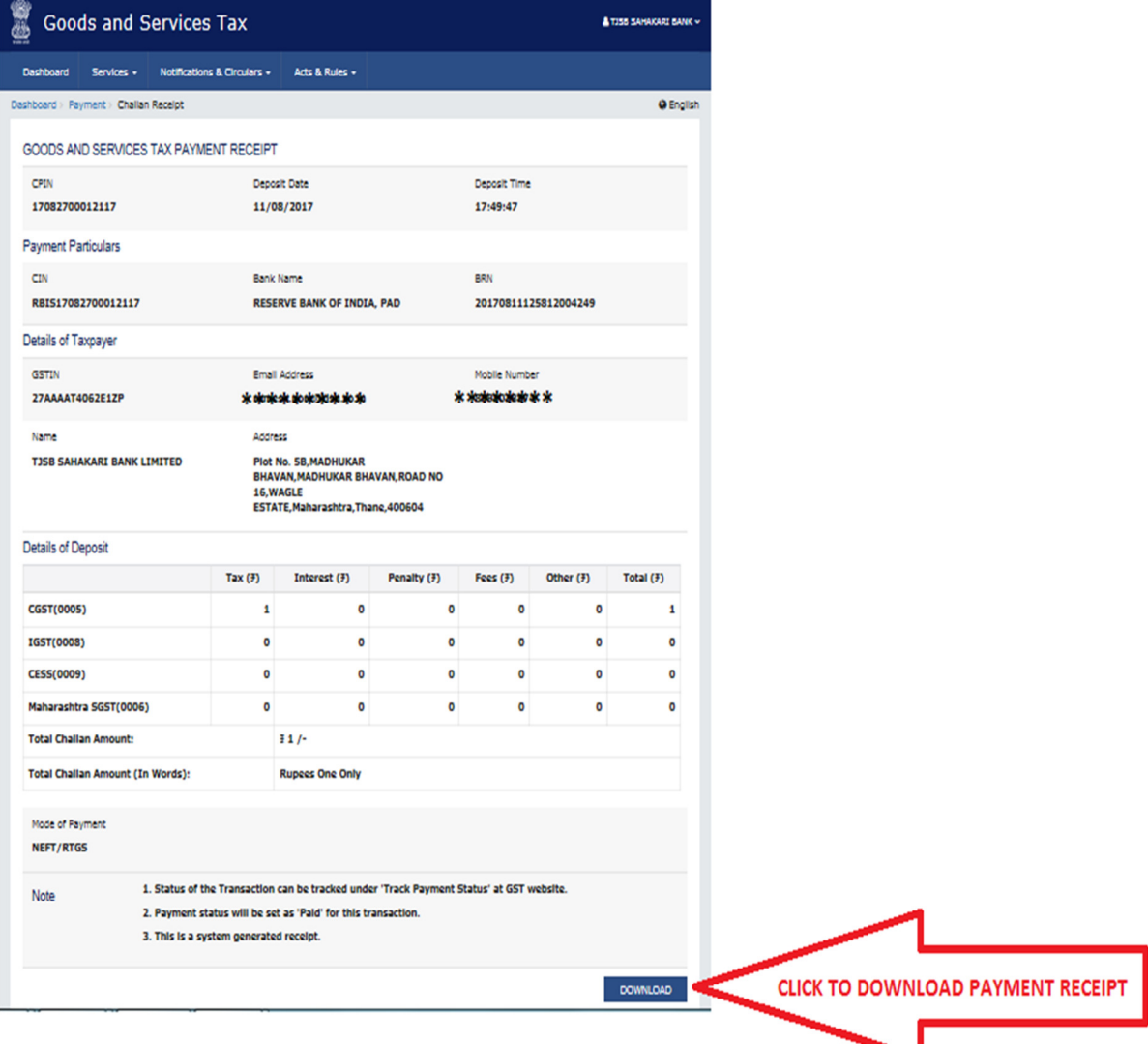